**หน วยท ี 7 ่ ่ การแชร ์ไฟล และเคร ื องพม ิ พ ์ ่ ์**

**บนเครือข าย่**

# **การแชร์ไฟล ์**

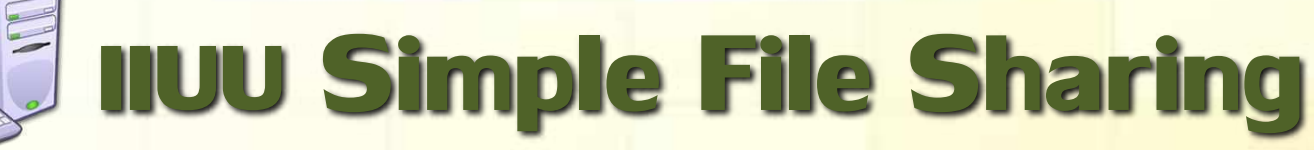

## **เป็ นว ิ ธ ี ก ารแชร ์ไฟล ์ หร ื อ** โฟลเดอร์แบบง่าย ไม่เจาะจงผู้เข้าใช้ **่ และไม ตอ ้ งม ี รห ั สผ านในการเขา ้ใช ้**

**งาน**

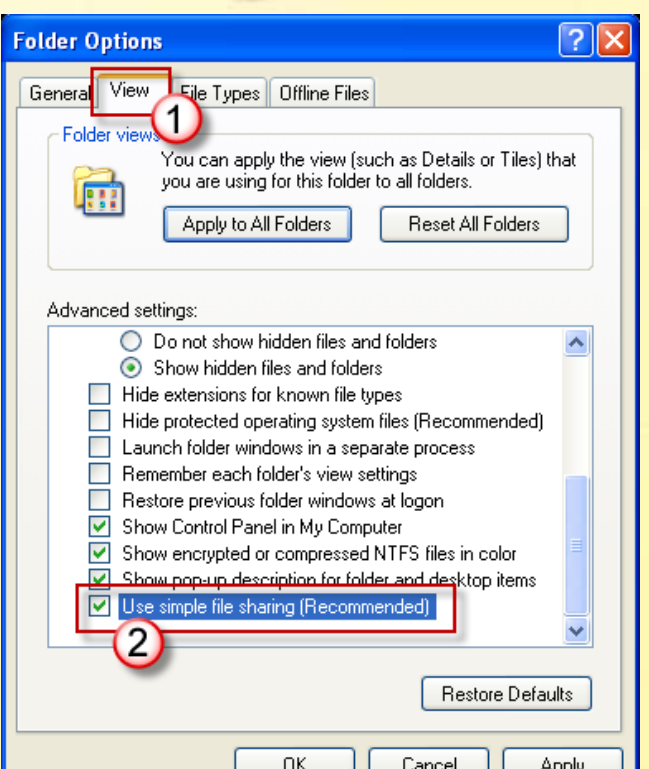

# **การแชร์ไฟล ์**

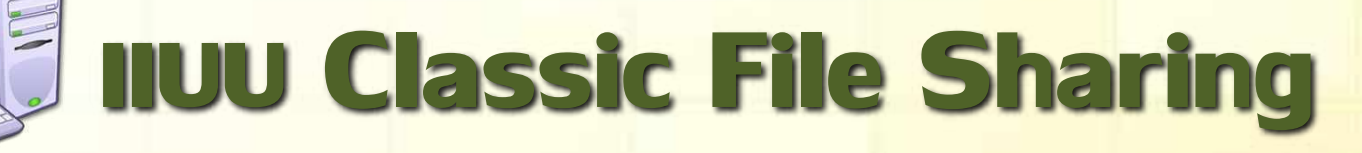

**์เป็นการแชร์ไฟล์ที่ต้องมีชื่อ ื่ ผใ ู ้ ชก ้ บ ั รหส ั ผ าน ค ื อจะตอ ้ งกา หนด ่ ํ ส ิ ท ธ ิใ น ก ารเ ข ้ าใ ช ้ไ ฟ ล ์ ห ร ื อ โฟลเดอร ์**

### Open

Explore

Manage with ACDSee Pro 3 Add to VLC media player's Playlist Search...

Play with VLC media player.

### Sharing and Security...

- **Solution** TeraCopy
- **O**UltraISO
- **叠Add to archive...**
- 叠Add to "Banner.rar"
- 建Compress and email...
- 建Compress to "Banner.rar" and email

# **การแชร์ Printer ในเครือข าย ่**

**การแชร ์ Printer ใน ระบบเคร ื อ ข า ย ให ้ เคร อ ง คอมพ ิ วเตอรท ์ กเคร องสามารถ ุ ื่ ใชง ้าน Printer ได ้**

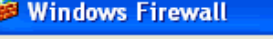

General Exceptions Advanced

Windows Firewall is blocking incoming network connections, except for the programs and services selected below. Adding exceptions allows some programs to work better but might increase your security risk.

### Programs and Services:

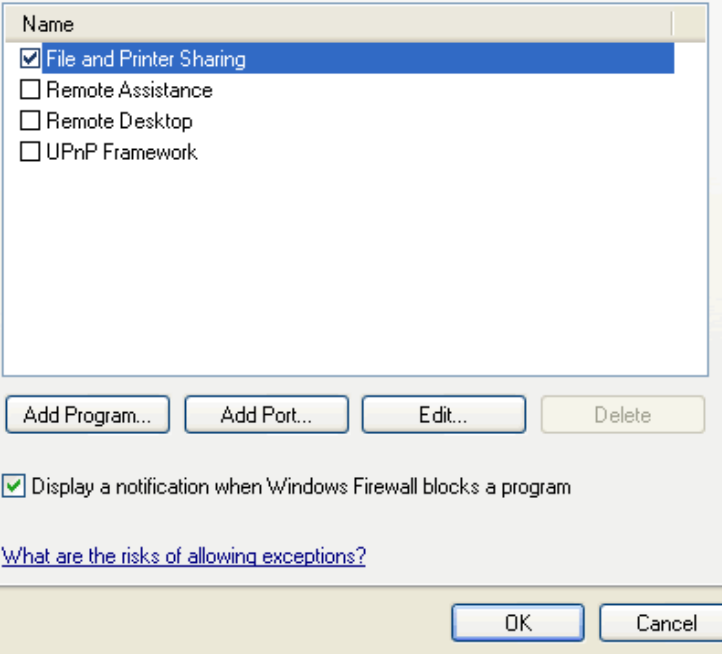

### **กา หนดให ้ เคร ื องแชร ข ้ อมล ู ํ ่ ์**

**การแชร ์ ข ้ อม ู ล สามารถ เล ื อกได ้ 3 แบบ ค ื อ อ่านไดอ ้ ย าง เด ี ยว ท ้ ั งอ านท ้ ั งเข ี ยน และการ ่ ก าหนดส ิ ทธ ิ ์ เข ้ าไปใช ้ งานโดย ํ ผ่านรหส ั**

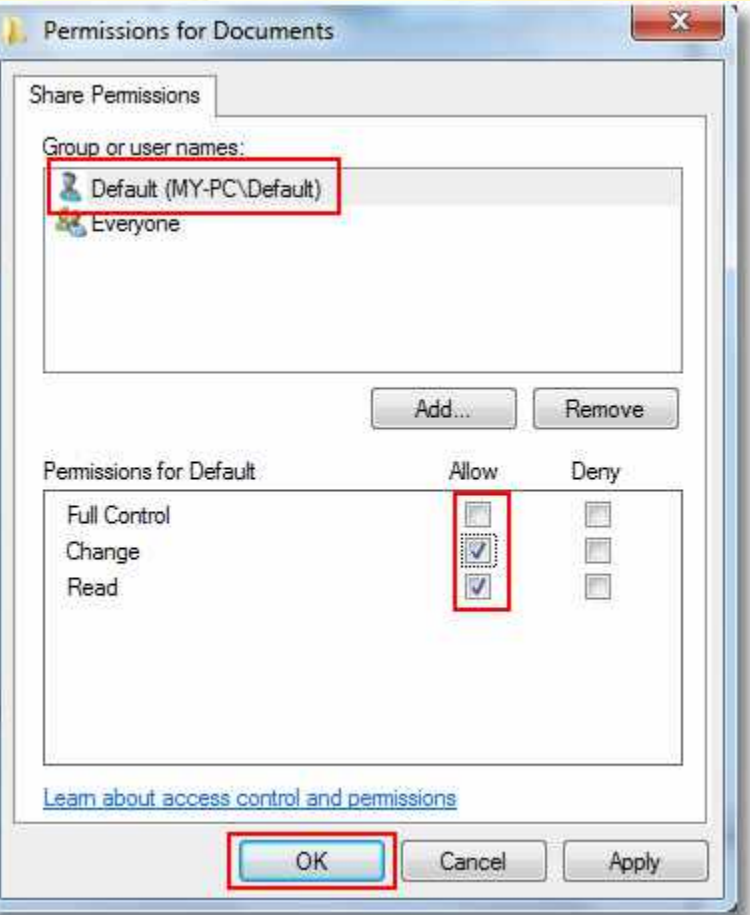

### **การสร ้ างรายช ื อกล ม ผ ู ใ้ ช ่ ่ ุ ้**

**การ ก าหนดรา ยช อ ํ กล มผ ู ้ใช ้ จะช วยท าให ้ การ ุ ํ กา หนดส ิ ทธ ิ ์ ต างๆ ใหก ้ั บผ ู ใ้ ช ้ ํ ่ สามารถทา ํไดส ้ ะดวกข ้ ึ น**

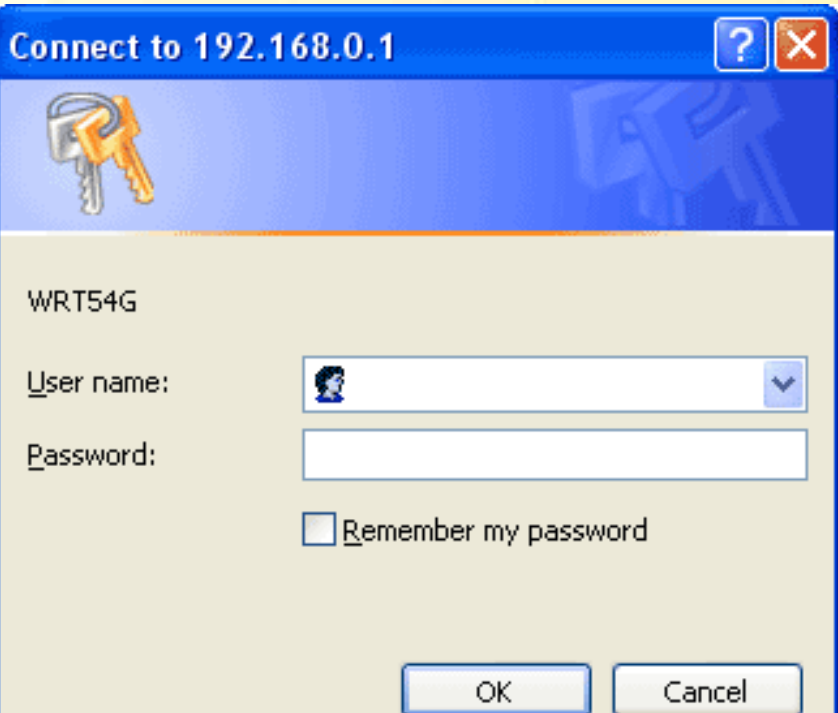

# **การสร ้ างรายช ื อผ ู ใ้ ช ่ ้**

**ผ ู ้ใช ้ ท กคนในระบบต ้ องม ี ุ บญ ั ช ี ผ ู ใ้ ชข ้ องตน เพ อใชใ้ นการเขา ้ ื่ ส ู ่ระบบ การสรา ้ง User Account จะ สรา ้งไวใ้ นสว นของออบเจก ็ ต ์** 

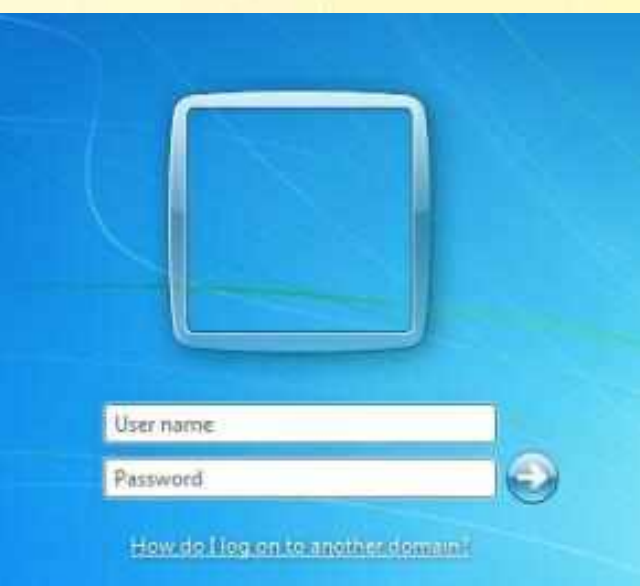

Cance

# **การสร้าง Organization Unit**

**OU สามารถบรรจ ออบเจ ็ กต ์ อ นๆ ไว ้ ภายในได ้ ื่ OU สามารถจด ั การออบเจ ็ กต ์** <mark>์เหล่านั้นได้ง่ายขึ้น</mark> **่**

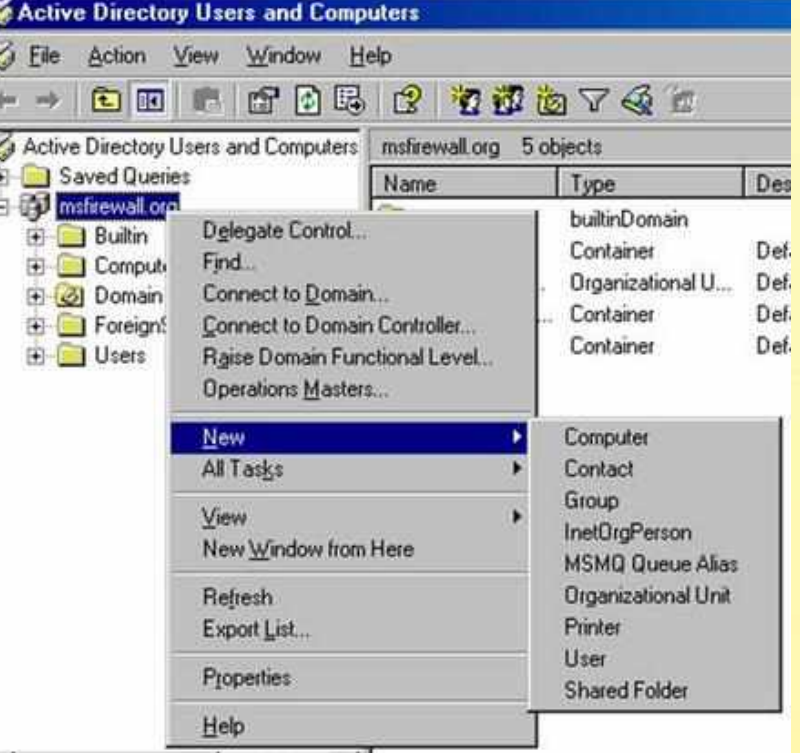

## **การกา หนดส ิ ทธ ิ ของผ ู ใ้ ช ้ในระบบํ ์**

**ผ ู บ ้ ร ิ หารระบบ ม ี อา นาจ ํ ในการกา หนดส ิ ทธ ิ ์ ของผ ู ใ้ ช ้โดย ํ ท ผ ู ้ บร ิ หารระบบจะสามารถ กา หนดส ิ ทธ ิ ์ ของใครก ็ไดใ้ นโดน ํ เมนท ตนรบ ั ผ ิ ดชอบอย ู ี่**

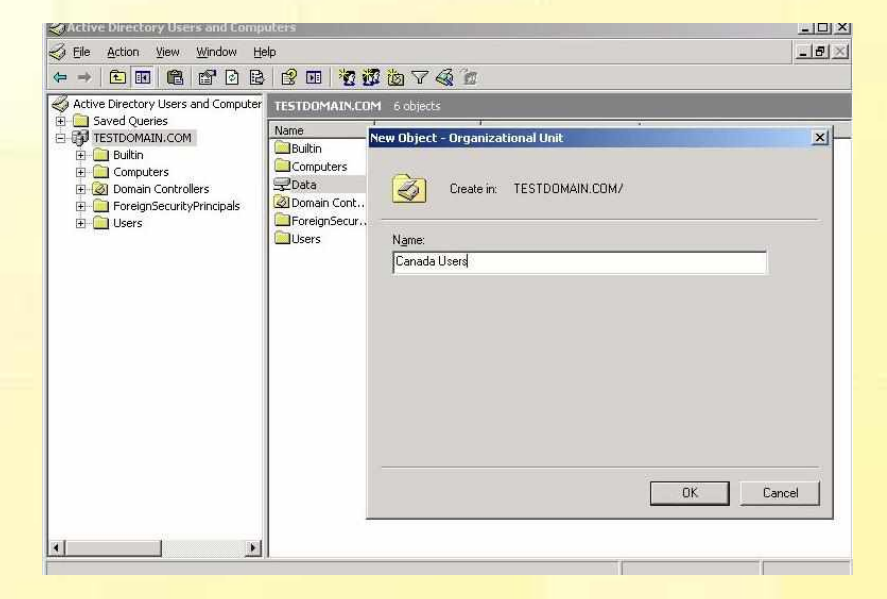

## **ข ้ อแนะนา ํ ในการกา หนดส ิ ทธ ิ ํ ์**

**ควรก าหนดส ิ ทธ ิ ์ ของ ํ ผใ ู ้ ชท ้ี่ ระดบ ั OU และปล อยให ้ เป็ นไปตามกลไกการส ื บทอด ส ิ ทธ ิ ์ไม ควรไปกําหนดส ิ ทธ ิ ์ ท ออบเจก ็ ตร ์ ะดบ ั User**

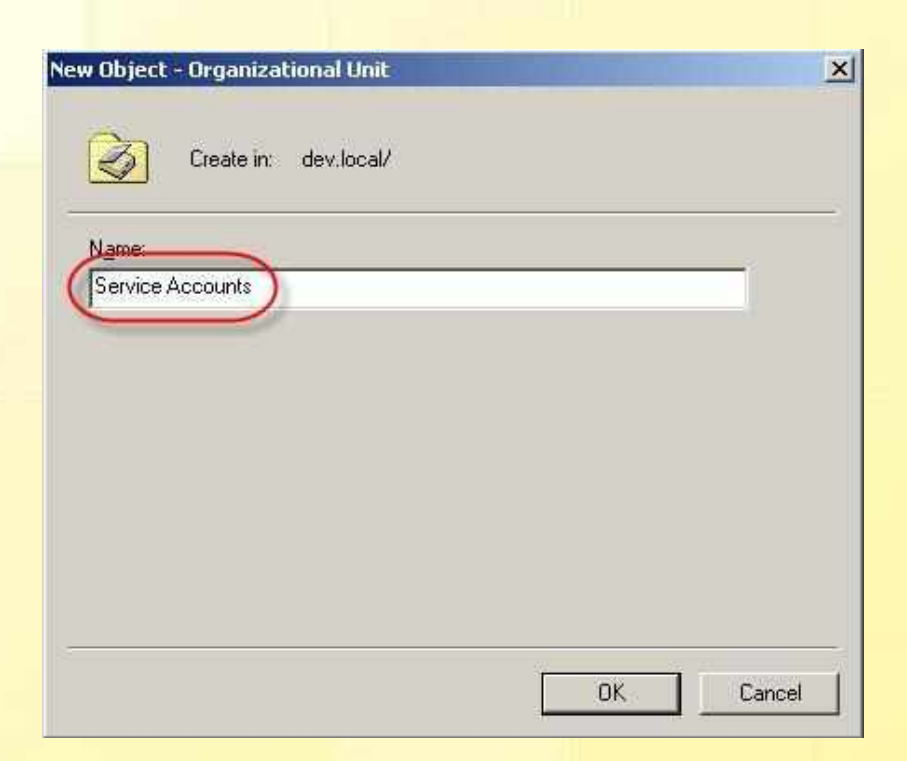

# **การค ้ นหาคอมฯ ในเว ิ ร์กกร ๊ป ุ**

**ก า ร ใ ช ้ ง า น ร ะ บ บ เคร ื อข ายคอมพ ิ วเตอร ์ให ้ ่ ค ม ้ ค า ส งหน งค ื อการไดเ ้ ขา ้ไป** ہ<br>6 **ิ่ ึ่ ใชบ ้ ร ิ การขอ ้ ม ู ลหร ื อส งท เปิ ด ิ่ บร ิ การไว ้ในคอมพ ิ วเตอร ์ เครื่องตา งๆ ที่อยใ ู นระบบ่**

### **System Properties System Restore Automatic Updates** Remote **Computer Name** Hardware Advanced General Windows uses the following information to identify your computer on the network. Computer description: Sony Vaio For example: "Kitchen Computer" or "Mary's Computer". Full computer name: Sony. **WORKGROUP** Workgroup: To use the Network Identification Wizard to join a Network ID domain and create a local user account, click Network. ID. To rename this computer, click Change. Change... OK Cancel Apply

# **การแมปไดร์ฟ**

**ก ารจ า ล อ ง ํ โ ฟ ล เ ด อ ร ์ ข อ ง คอมพ ิ วเตอร์เคร อง อ นในระบบเคร ื อข าย ื่ ให ้ มาเป็ นไดร ์ฟบน เครอ งของเราได ื่ ้**

### Windows can help you connect to a shared network folder. and assign a drive letter to the connection so that you can access the folder using My Computer. Specify the drive letter for the connection and the folder that you want to connect to: Drive: Z: (\odin\dduck Folder: Browse... Example: \\server\share Reconnect at logon Connect using a different user name. Sign up for online storage or connect to a network server. Cancel < Back Finish

Map Network Drive

### **การแชร ์ไฟล และเคร ื องพม ิ พ ์ ่ ์**

**หากม ี เคร ื อข ายใน ่ บา ้นและม ี การใช ้ Windows 7 และม ี XP ในเคร อง ื่ คอมพ ิ วเตอร ์ อ นๆ อาจ ตอ ้ งการใชไ้ฟลร ์ ่ วมก ั นใน ลก ั ษณะ Home Group ใหม**

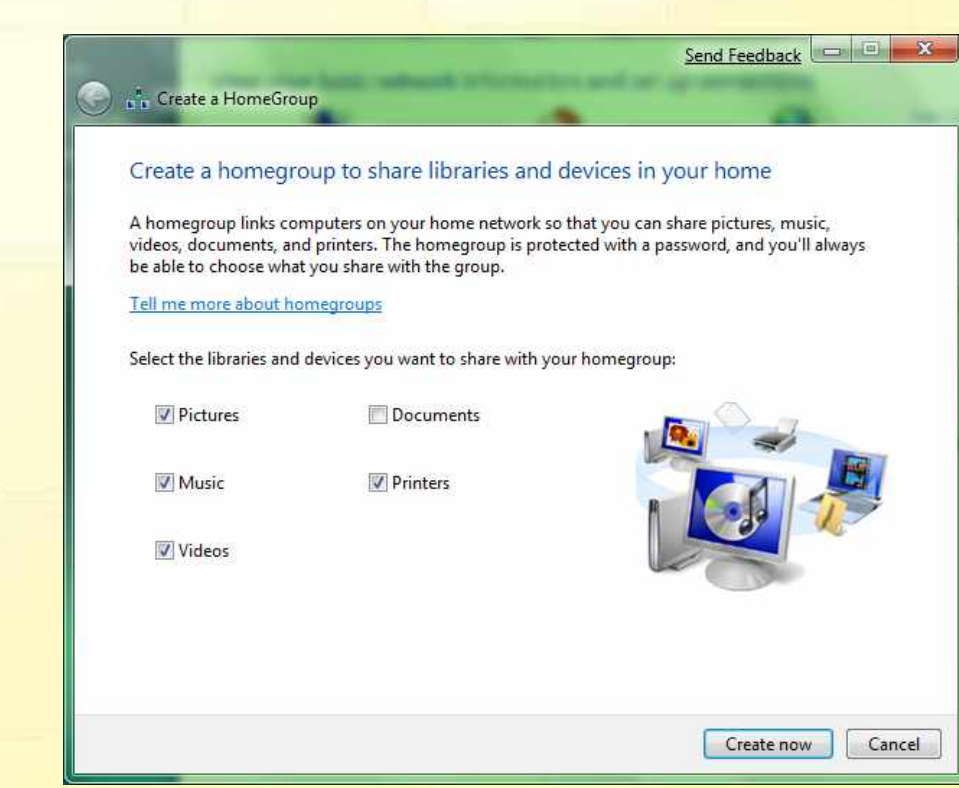